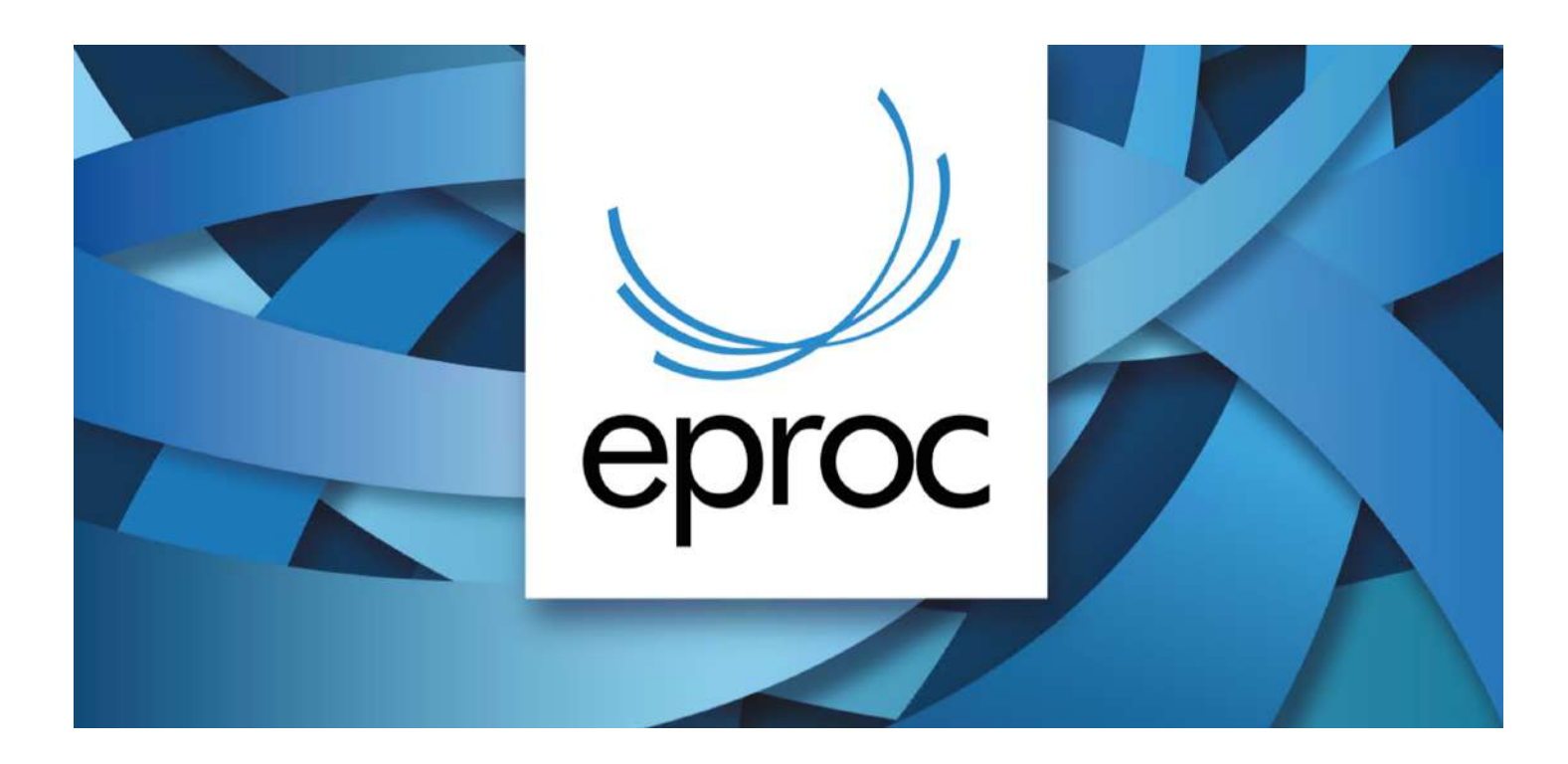

# **GERENCIAMENTO DA SOCIEDADE DE ADVOGADOS**

Gerenciamento da Sociedade de Advogados

- 1. Tipos de Usuários da Sociedade de Advogados
- 2. ADVOGADO TITULAR da Sociedade de Advogados
- 3. Cadastro de GERENTE
- 4. Cadastro de ADVOGADO
- 5. Cadastro de ASSISTENTE SOCIEDADE DE ADVOGADO
- 6. Gerenciamento de Processos
- 7. Preparar Processo para Ajuizamento
- 8. Distribuir Processo Preparado
- 9. Relatórios
- 10. Desligamento de Usuários

#### **1. Tipos de Usuários da Sociedade de Advogados:**

Na Sociedade de Advogados é de responsabilidade do ADVOGADO TITULAR o gerenciamento e o cadastramento de todos os usuários da Sociedade, podendo delegar essa função ao GERENTE. Veja a seguir quais os tipos de perfis de usuários disponíveis para as Sociedades de Advogados.

**1.1 ADVOGADO TITULAR:** É o responsável pelo gerenciamento da Sociedade de Advogados e associação dos advogados que compõem a sociedade no sistema Eproc. O ADVOGADO TITULAR pode delegar essas funções ao GERENTE da sociedade. Assim, o ADVOGADO TITULAR possui as seguintes funcionalidades:

- **● acesso ao painel do advogado;**
- **● cadastro dos usuários da sociedade de advogados;**
- **● gerenciamento da Sociedade de Advogados;**
- **● gerenciamento de Processos (individual e em bloco);**
- **● relatórios;**
- **● consulta processual.**

# **IMPORTANTE:**

O perfil de ADVOGADO TITULAR deve ser utilizado para realizar o gerenciamento da sociedade. As demais atividades inerentes ao processo como distribuição de iniciais, peticionamento, abertura e fechamento de prazo devem ser realizadas por meio do perfil Advogado.

**1.2 GERENTE:** É o responsável pelo cadastro dos demais usuários da sociedade de advogados, bem como o gerenciamento via substabelecimentos dos processos. O gerente não precisa ser advogado. Este perfil possui as seguintes funcionalidades:

- **● cadastro de usuários;**
- **● gerenciamento da Sociedade de Advogados;**
- **● gerenciamento de processos, individual e em bloco.**

**1.3 ADVOGADO:** O advogado associado à sociedade tem perfil que permite:

- **● cadastrar petições iniciais;**
- **● peticionar nos processos em andamento;**
- **● receber intimações eletrônicas;**
- **● abrir e fechar prazo dos processos onde estiver associado;**
- **● outras ações relacionadas aos processos.**

**1.4 ASSISTENTE DE ADVOGADO :** Poderá auxiliar na elaboração de petições iniciais, petições intermediárias e documentos para os advogados aos quais ele está associado. Assim, o ASSISTENTE DE ADVOGADO possui as seguintes funcionalidades:

- **● painel do ASSISTENTE DE ADVOGADO com acesso aos processos e às intimações dos advogados ao qual está vinculado;**
- **● consulta processual;**
- **● petição Inicial - para preparar a distribuição de processos para os advogados ao qual está vinculado.**

*Aviso: O advogado que ajuizou a ação receberá intimações eletrônicas, sempre e somente no portal eproc. A emissão de e-mail tem caráter apenas informativo, não dispensando a consulta eletrônica diretamente no sistema (art. 5º da Lei 11.419/2006)*

# **2. ADVOGADO TITULAR da Sociedade de Advogados:**

**2.1. Primeiro cadastramento do ADVOGADO TITULAR da Sociedade de Advogados:** O cadastro da Sociedade de Advogados será realizado pelos Cartórios de Distribuição das Comarcas, bem como pela DAJ - Divisão de Apoio Judiciário, por meio do Suporte Eproc. Veja como se [cadastrar](https://www.tjsc.jus.br/documents/3061010/0/Cadastro+de+usu%C3%A1rio+externo+no+eproc.pdf/3ab357cb-eb6c-329d-7e54-79029c56be67?t=1624397001542).

**3. Cadastro do GERENTE da Sociedade de Advogados:** O ADVOGADO TITULAR realiza o cadastramento do usuário "GERENTE". Se o Gerente da sociedade for advogado, este deve estar devidamente cadastrado no sistema eproc, para poder ser cadastrado com o perfil "GERENTE". [Veja](https://www.tjsc.jus.br/documents/3061010/0/Cadastro+de+usu%C3%A1rio+externo+no+eproc.pdf/3ab357cb-eb6c-329d-7e54-79029c56be67?t=1624397001542) como se [cadastrar.](https://www.tjsc.jus.br/documents/3061010/0/Cadastro+de+usu%C3%A1rio+externo+no+eproc.pdf/3ab357cb-eb6c-329d-7e54-79029c56be67?t=1624397001542)

Para cadastrar o perfil Gerente, acessar Menu Textual - "Usuários" - "Cadastro de Usuários".

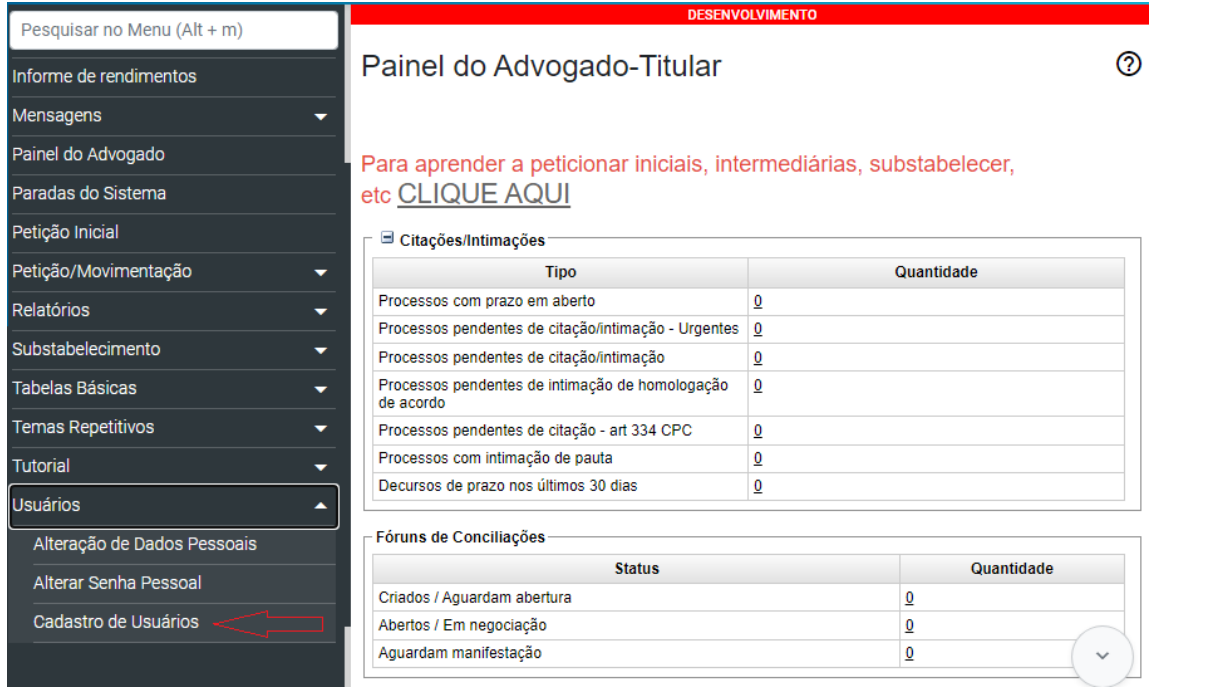

Digite o número do CPF e selecione a opção "Consultar".

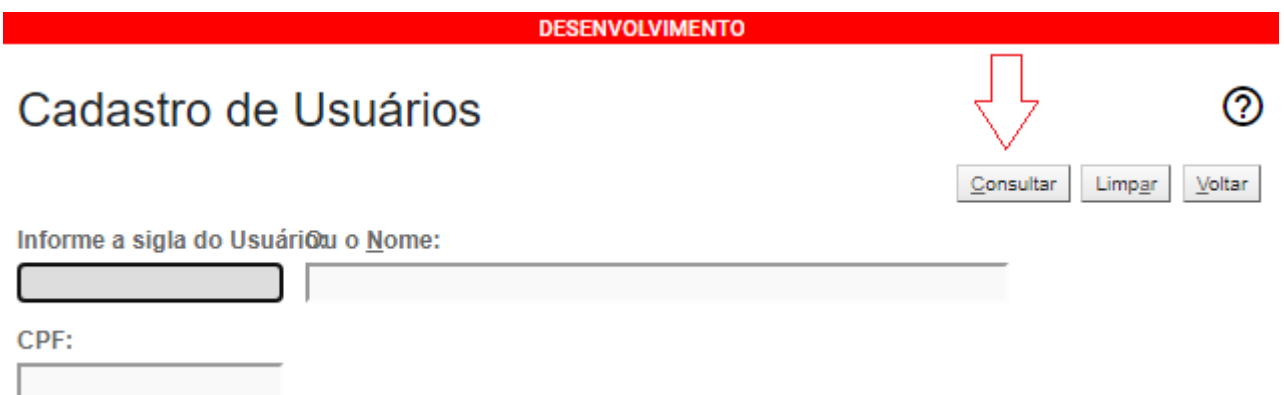

Em seguida, selecionar o "Tipo de Usuário": "GERENTE- SOCIEDADE ADVOGADOS" e clicar em "incluir"

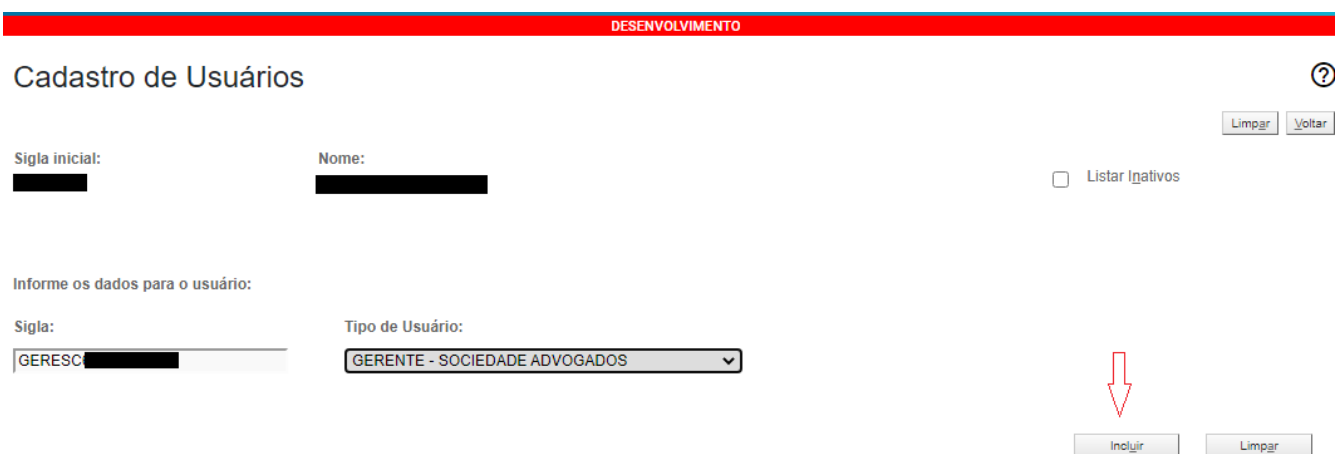

# **Padrão de sigla de GERENTE : GERESC + CPF**

Caso o GERENTE da Sociedade não seja advogado é necessário primeiramente é preciso fazer o cadastro do assistente no eproc. Para tanto, é necessário acessar o menu "Usuário" - "Cadastro de usuários".

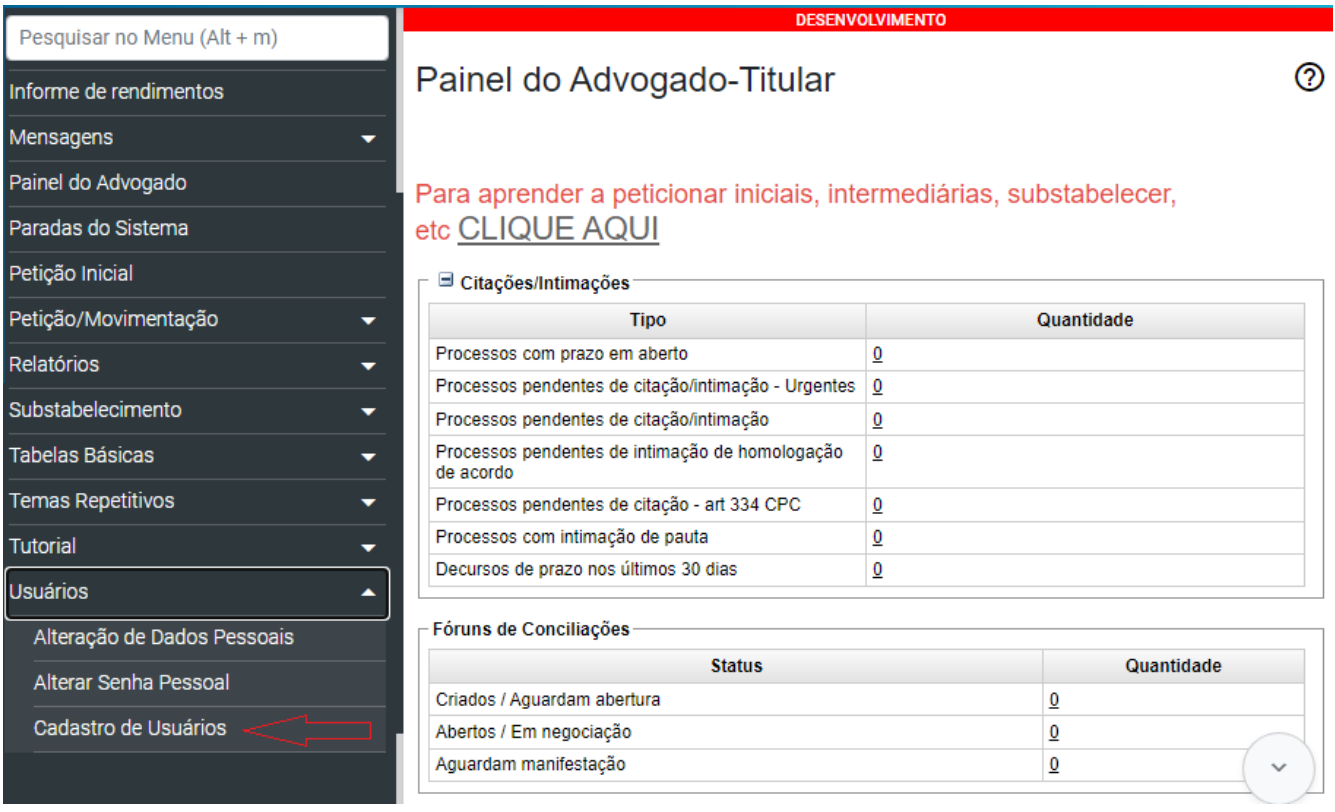

Digite o número do CPF e selecione a opção "Consultar".

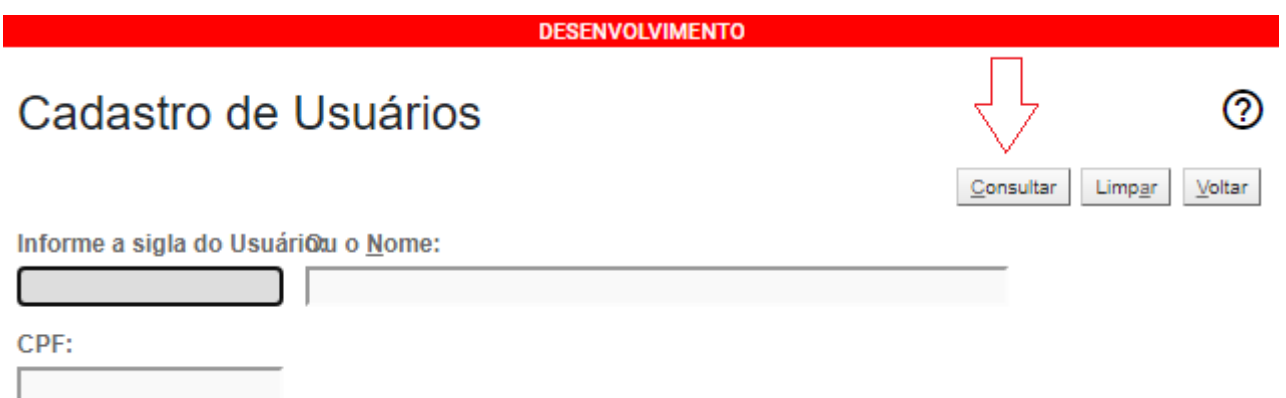

**IMPORTANTE:** o cadastro sempre deve iniciar pelo número do CPF, pois o sistema faz uma busca na base de dados da Receita Federal.

Quando a pessoa ainda não estiver cadastrada no eproc, o sistema emitirá a seguinte mensagem, clicar em "OK".

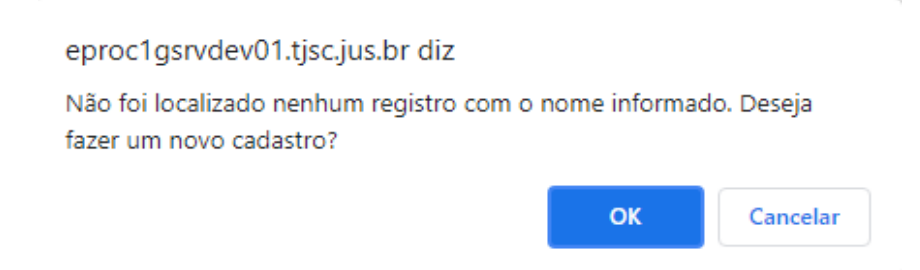

Em seguida, clicar em "OK" novamente na mensagem apresentada pelo sistema.

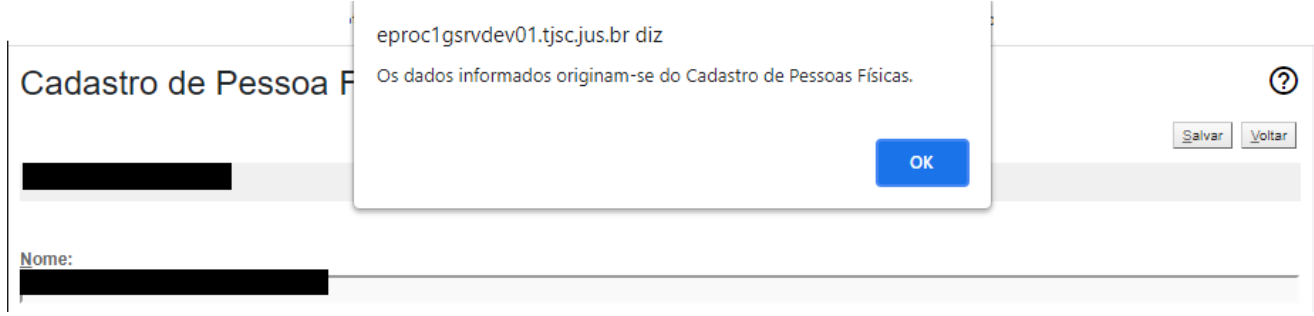

Na tela de cadastro de pessoa física, preencher os campos com os dados solicitados, efetuar a inclusão do endereço (botão incluir), bem como a forma de contato (email e telefone) e selecionar a opção "Salvar".

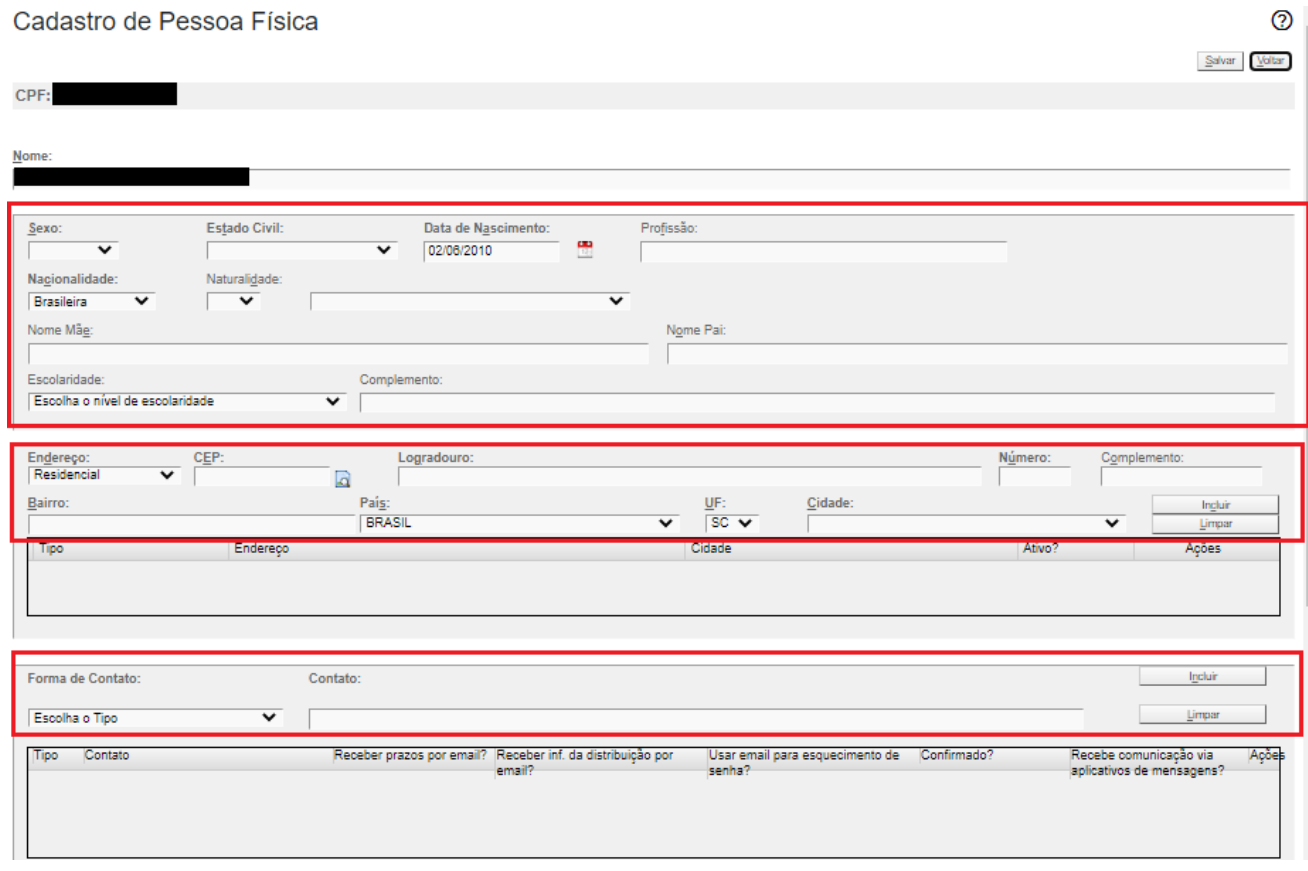

O sistema vai retornar à tela do cadastro de Usuários, selecionar o tipo de usuário "GERENTE-SOCIEDADE ADVOGADOS" e escolher a opção "Incluir".

# **Padrão de sigla de GERENTE : GERESC + CPF**

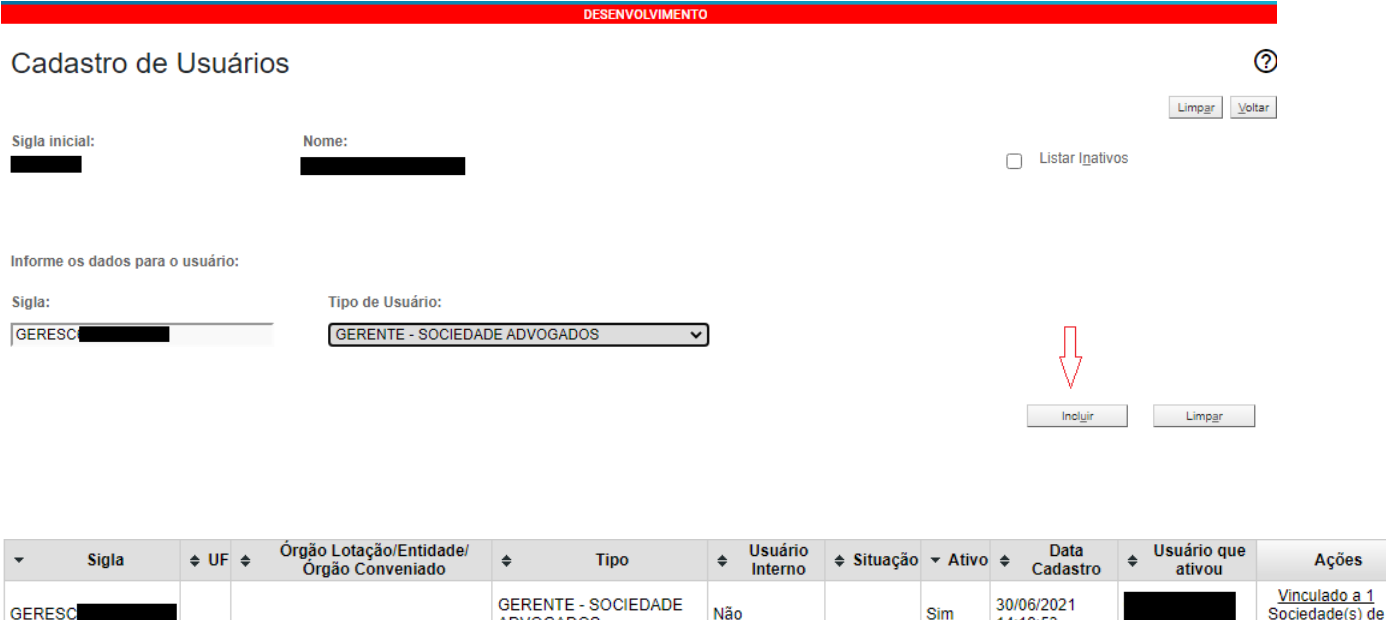

**4. Cadastro de ADVOGADO:** o advogado que irá compor a Sociedade de Advogados deve estar devidamente cadastrado no sistema eproc, possibilitando sua associação à Sociedade de Advogados. Veja como se [cadastrar](https://www.tjsc.jus.br/documents/3061010/0/Cadastro+de+usu%C3%A1rio+externo+no+eproc.pdf/3ab357cb-eb6c-329d-7e54-79029c56be67?t=1624397001542).

**ADVOGADOS** 

14:19:53

Advogados

O ADVOGADO TITULAR ou o GERENTE, realizam a inclusão dos demais advogados da Sociedade de Advogados.

Para vincular um advogado na sociedade de advogados, acessar o Painel do ADVOGADO TITULAR ou GERENTE - Menu Textual "Gerenciamento de Sociedade de Advogados" - "Associar Usuários".

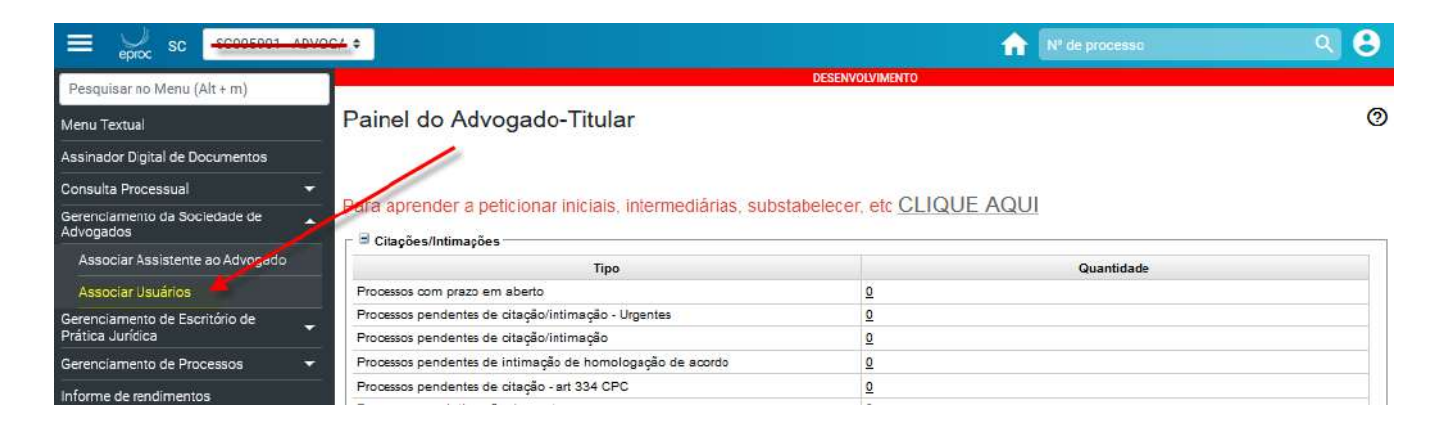

A seguir, na tela de Associação de Usuários da Sociedade, deve-se clicar no botão "Novo" para criar uma nova associação entre um advogado e a Sociedade de Advogados.

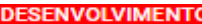

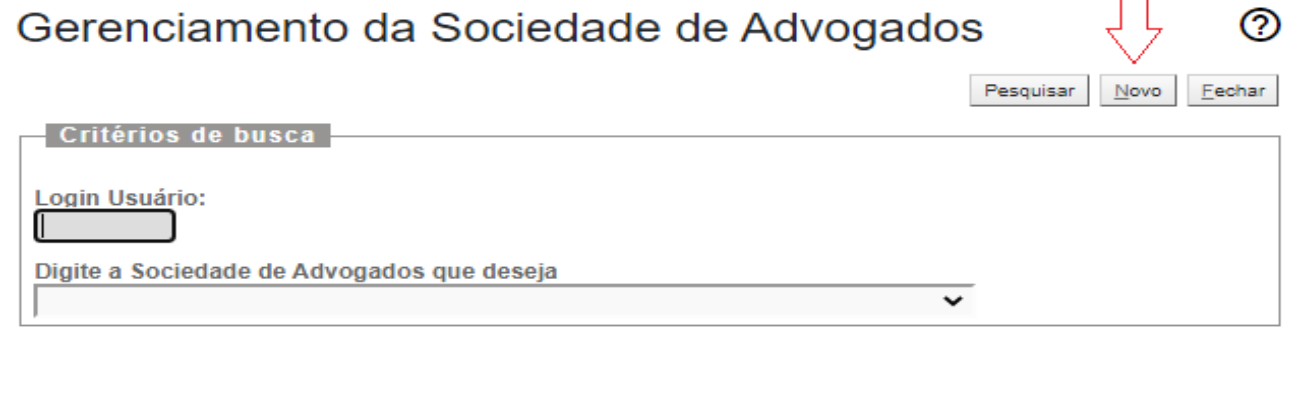

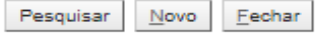

Digitar o login do advogado (SCXXXXXX), marcar a opção "Advogado Comum", selecionar a sociedade e clicar em "Salvar"

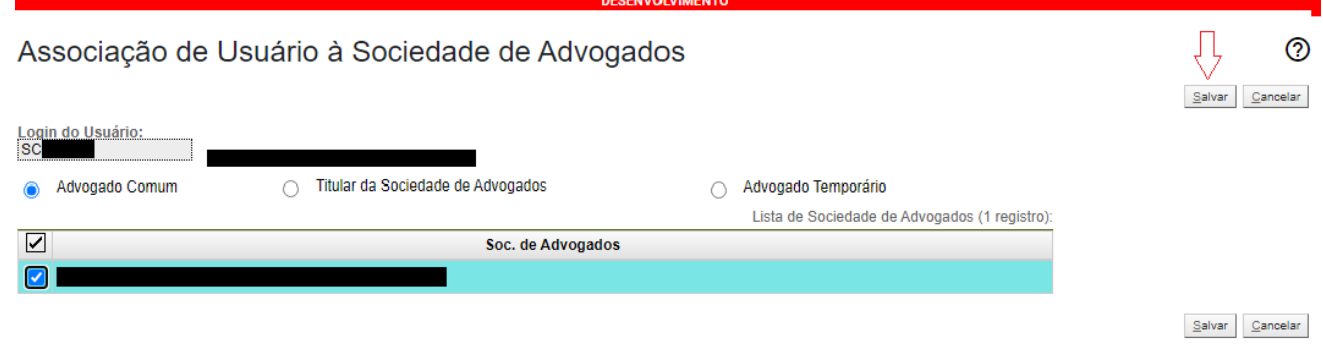

A associação de um advogado à sociedade dependerá de confirmação posterior, que aparecerá na tela do advogado que teve a OAB associada, conforme imagem abaixo.

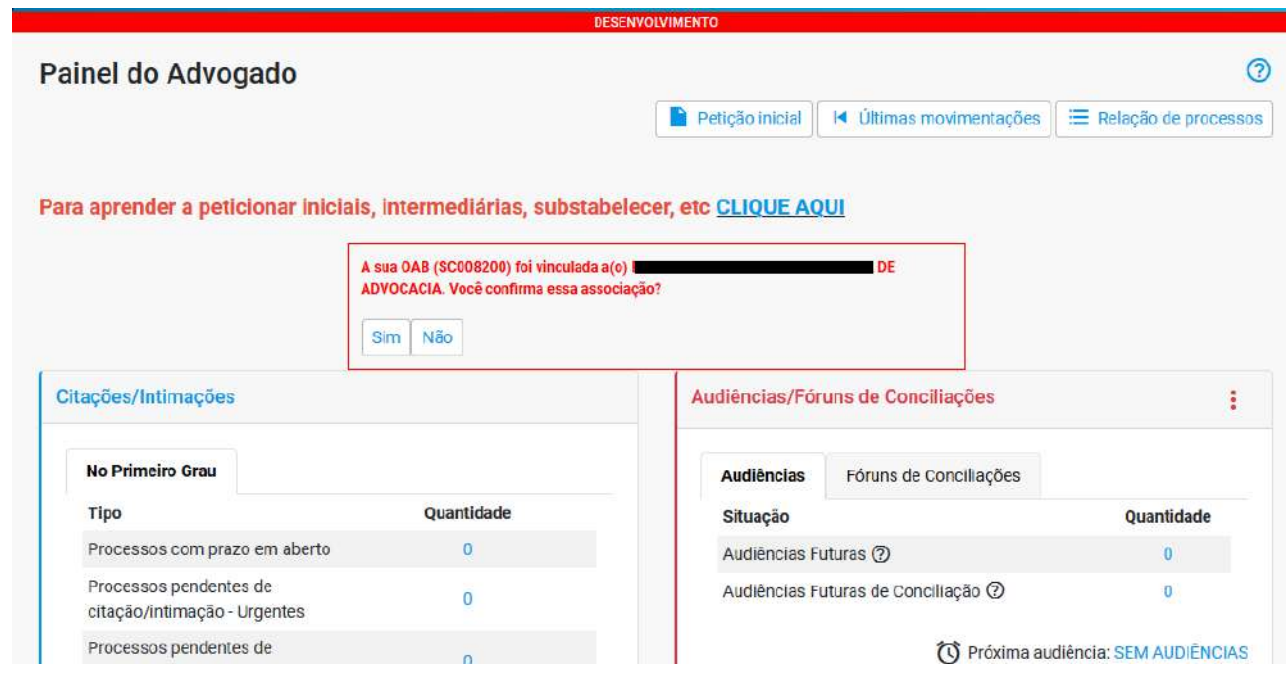

Após a confirmação por parte do advogado, ele poderá ajuizar ações em nome da sociedade ou continuar ajuizando ações individualmente.

**5. Cadastro de ASSISTENTE SOCIEDADE DE ADVOGADO:** O ADVOGADO TITULAR da sociedade possui habilitação para cadastrar e vincular assistentes. Os assistentes ficarão vinculados aos advogados e poderão auxiliá-los, de acordo com as opções disponíveis para o perfil.

Primeiramente é preciso fazer o cadastro do assistente no eproc. Para tanto, é necessário acessar o menu "Usuário" - "Cadastro de usuários".

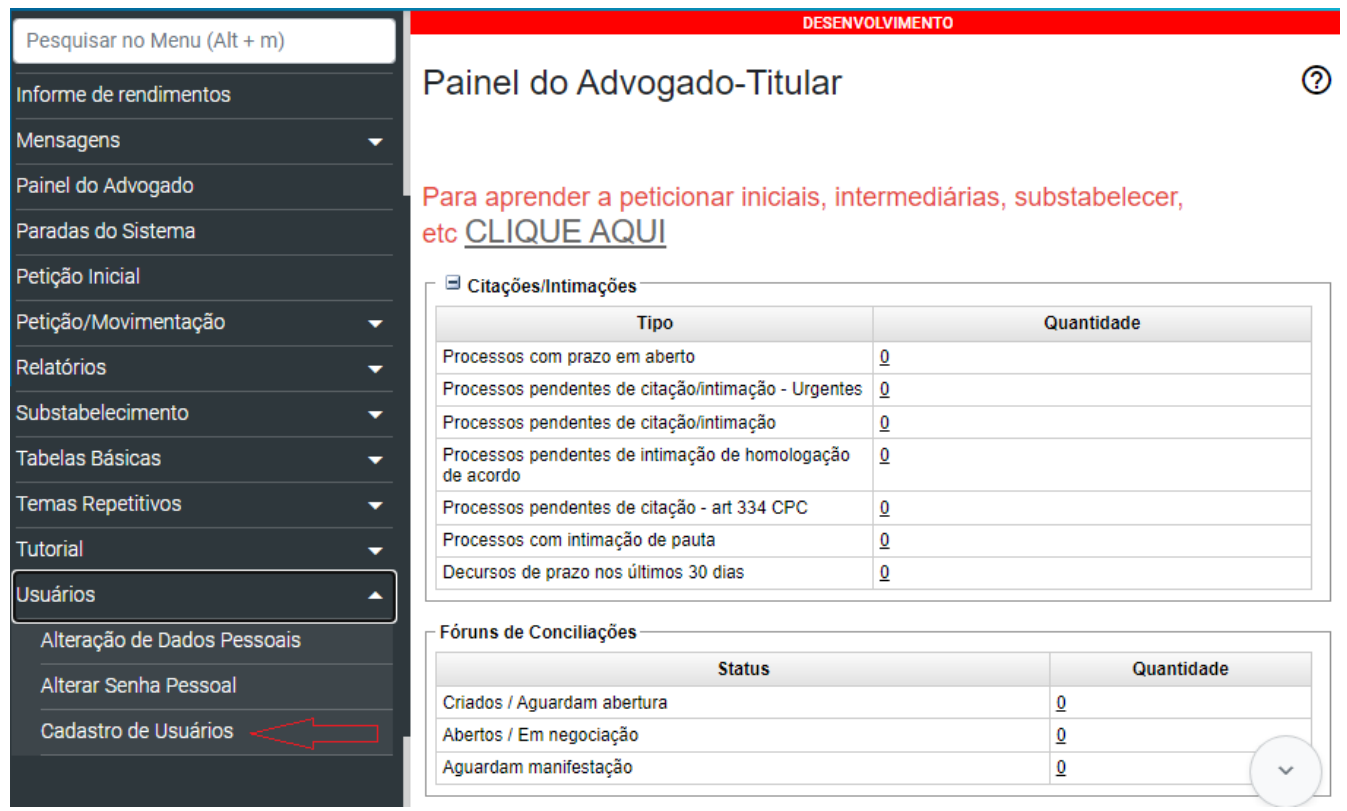

Digite o número do CPF e selecione a opção "Consultar".

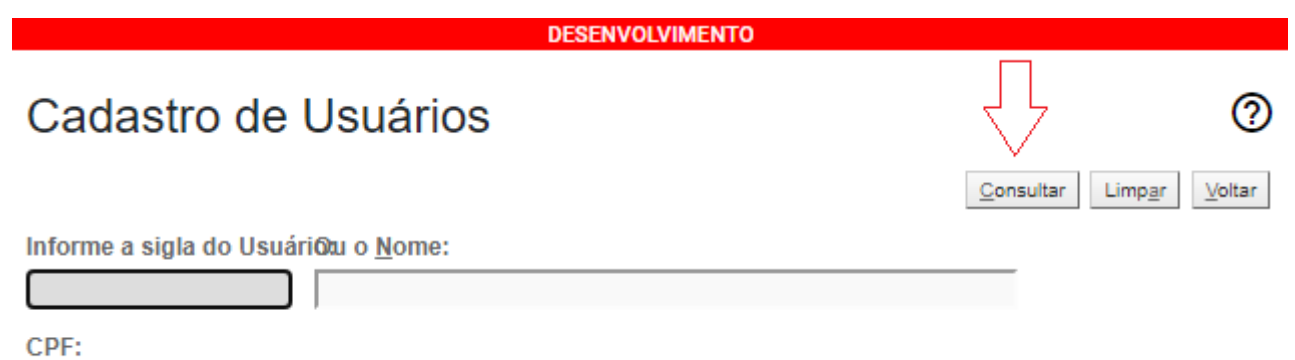

**Importante:** o cadastro sempre deve iniciar pelo número do CPF, pois o sistema faz uma busca na base de dados da Receita Federal.

Quando a pessoa ainda não estiver cadastrada no eproc, o sistema emitirá a seguinte mensagem, clicar em "OK".

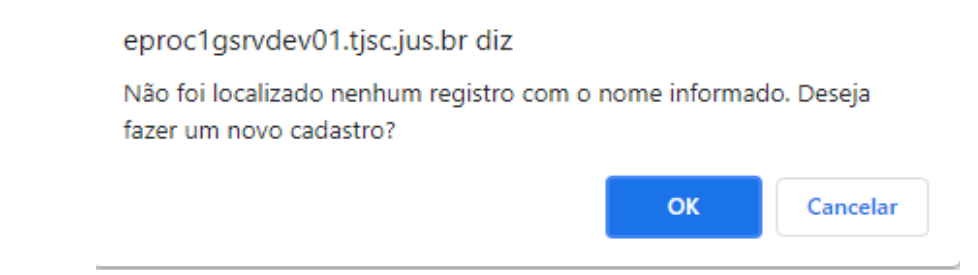

Em seguida, clicar em "OK" novamente na mensagem apresentada pelo sistema.

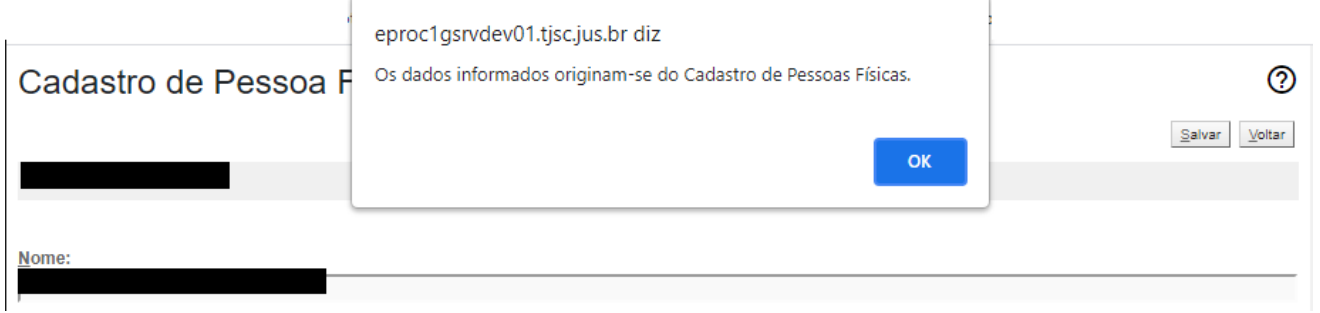

Na tela de cadastro de pessoa física, preencher os campos com os dados solicitados, efetuar a inclusão do endereço (botão incluir), bem como a forma de contato (email e telefone) e selecionar a opção "Salvar".

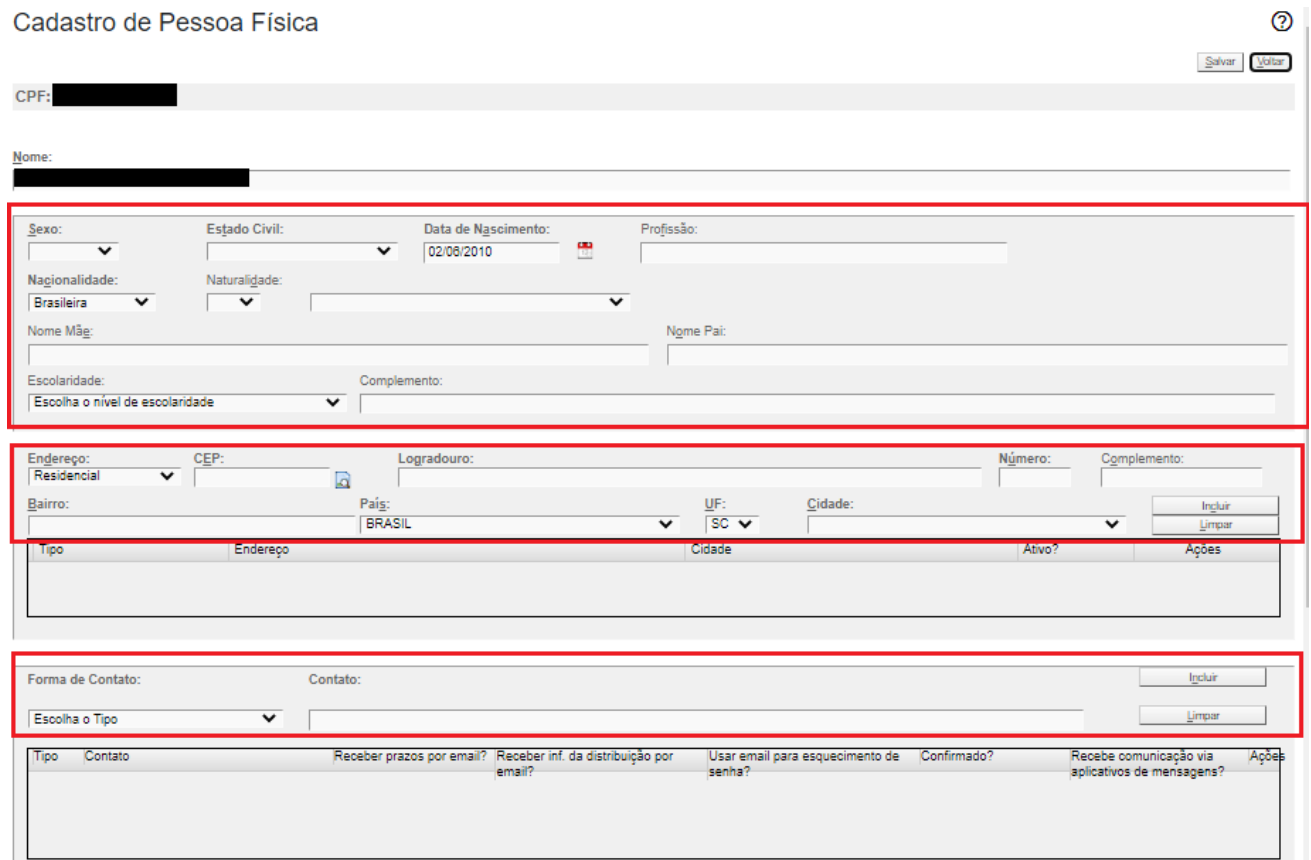

O sistema vai retornar à tela do cadastro de Usuários, selecionar o tipo de usuário "ASSISTENTE DE ADVOGADO - Sociedade Advogados" e escolher a opção "Incluir".

#### **Padrão de sigla de ASSISTENTE DE ADVOGADO : ASSESC + CPF**

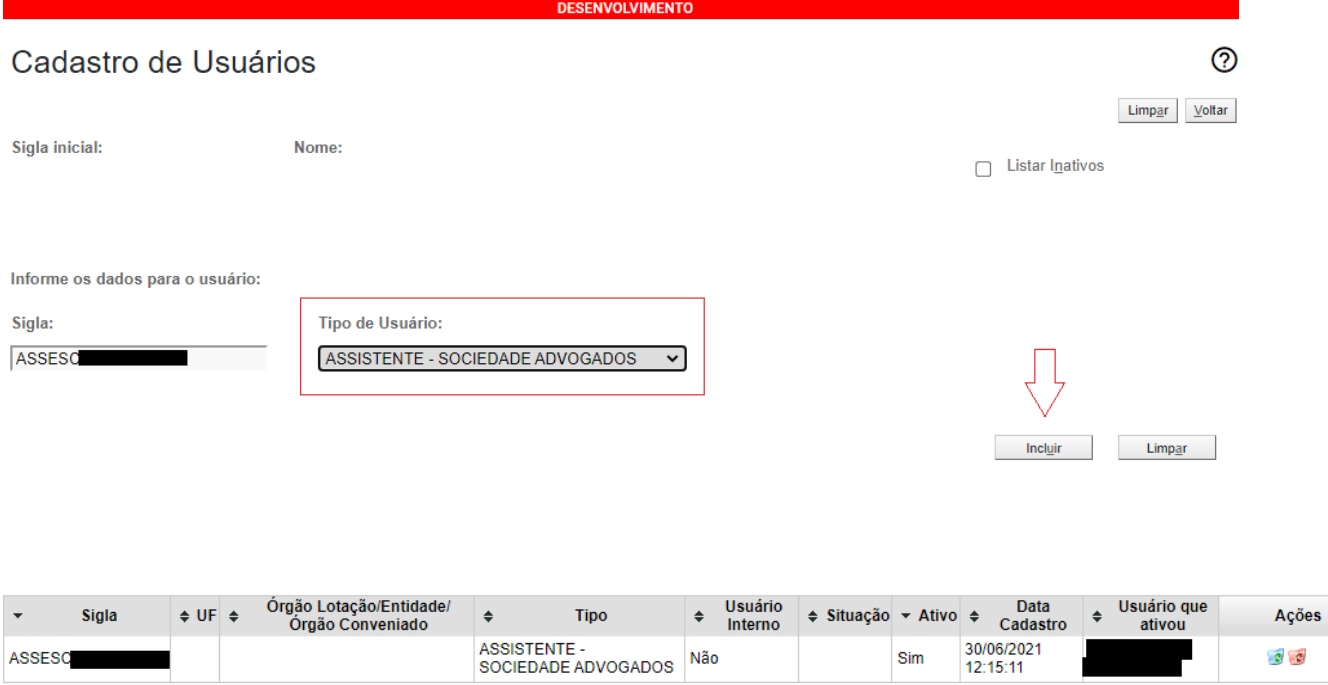

Após o cadastro do assistente, é necessário associar o assistente à Sociedade de Advogados.

Para associar o ASSISTENTE , acessar o Painel do ADVOGADO TITULAR ou GERENTE - Menu Textual "Gerenciamento de Sociedade de Advogados" - "Associar Usuários".

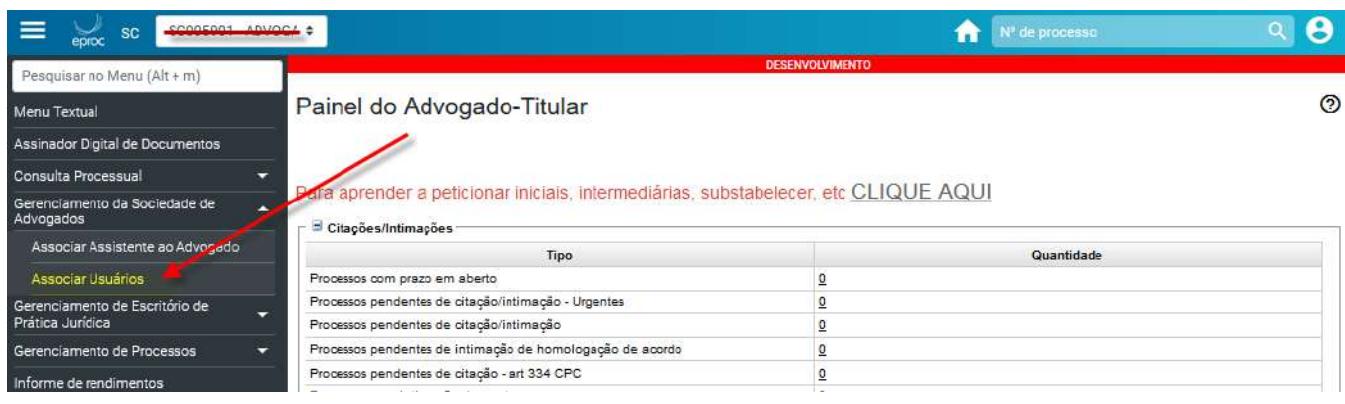

A seguir, na tela de Associação de Usuários da Sociedade, clicar no botão "Novo" para criar uma nova associação entre um ASSISTENTE e a Sociedade de Advogados.

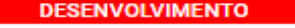

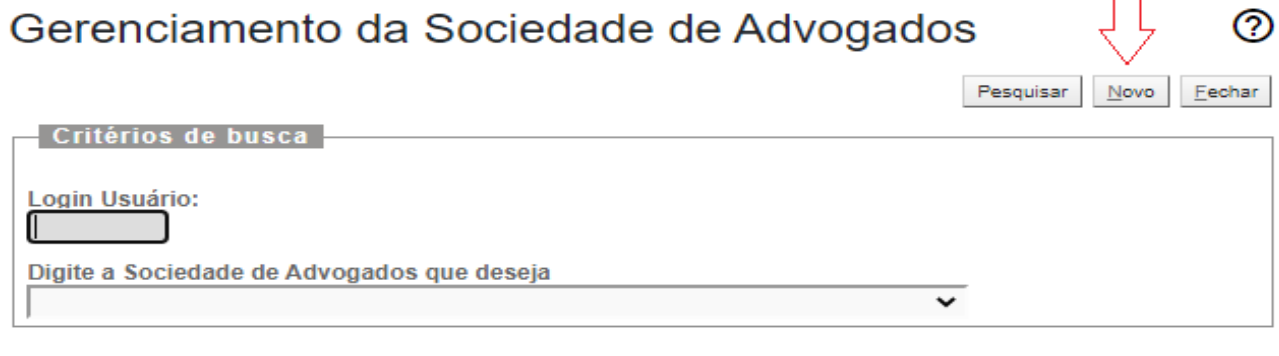

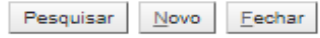

Digitar o login do ASSISTENTE, selecionar a Sociedade e clicar em "Salvar"

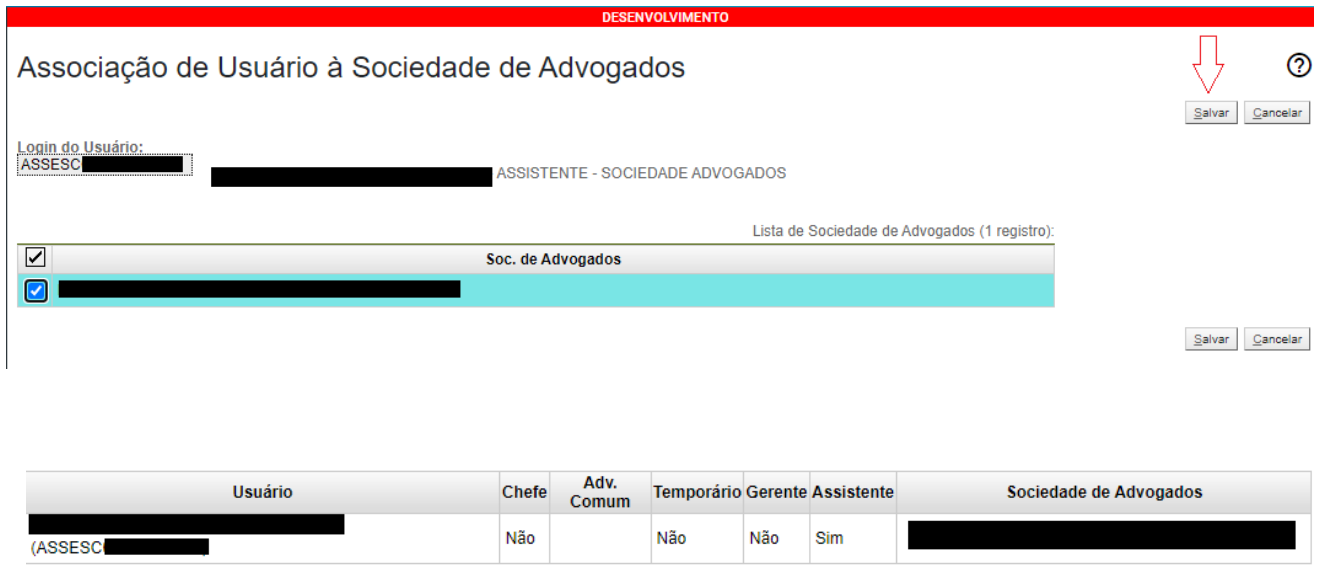

No caso dos ASSISTENTES, além da associação com a sociedade também deverá ser realizado o vínculo com os advogados.

Para realizar essa associação o ADVOGADO TITULAR ou GERENTE deverão acessar o "Menu Textual" - "Gerenciamento da Sociedade de Advogados" > "Associar ASSISTENTE SOCIEDADE DE ADVOGADO"

Na tela de Gerenciamento de Assistentes, deve-se selecionar a Sociedade de Advogados, informar a sigla do assistente e a sigla do advogado ao qual o assistente será vinculado. Tanto o assistente quanto o advogado já devem estar previamente associados ao escritório selecionado.

Após informar esses dados deve-se clicar no botão incluir. Após incluir a associação dos assistentes aos advogados, clicar no botão Salvar. Cada assistente poderá estar associado a um ou mais advogados.

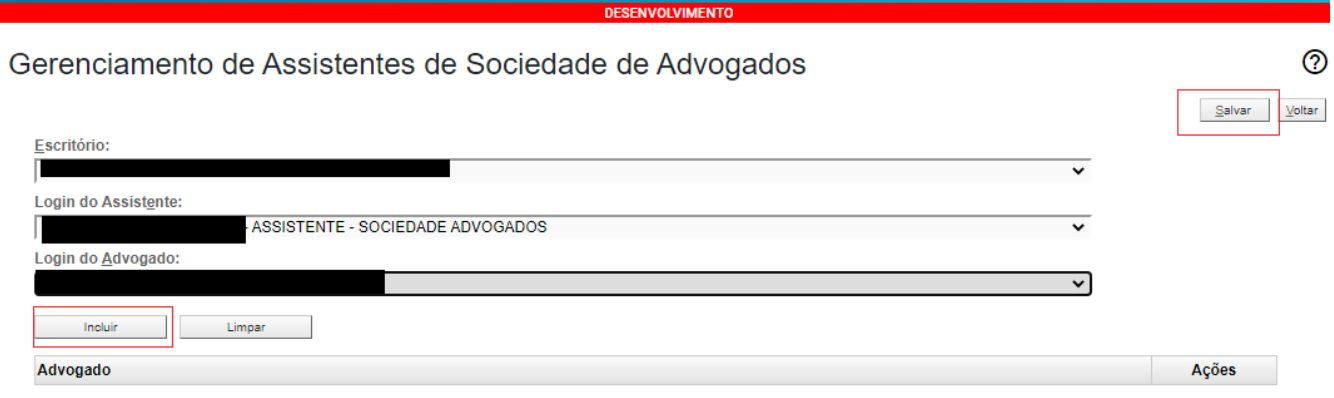

**Importante:** No primeiro acesso do ASSISTENTE SOCIEDADE DE ADVOGADO a senha e usuário são identicos:

Usuário: ASSESCXXXXXXXXXXX

Senha: ASSESCXXXXXXXXXXX

O usuário cadastrado deverá trocar a sua senha no primeiro acesso, sendo que ela é pessoal e intransferível.

#### **6. Gerenciamento de Processos:**

A funcionalidade "gerenciamento de processos" é a tela de consulta de processos que a Sociedade de Advogados está associada, propiciando a consulta e administração do acervo. Por meio do gerenciamento de processos, o ADVOGADO-TITULAR ou o GERENTE podem fazer a substituição ou a associação de advogados nos processos da sociedade de advogados.

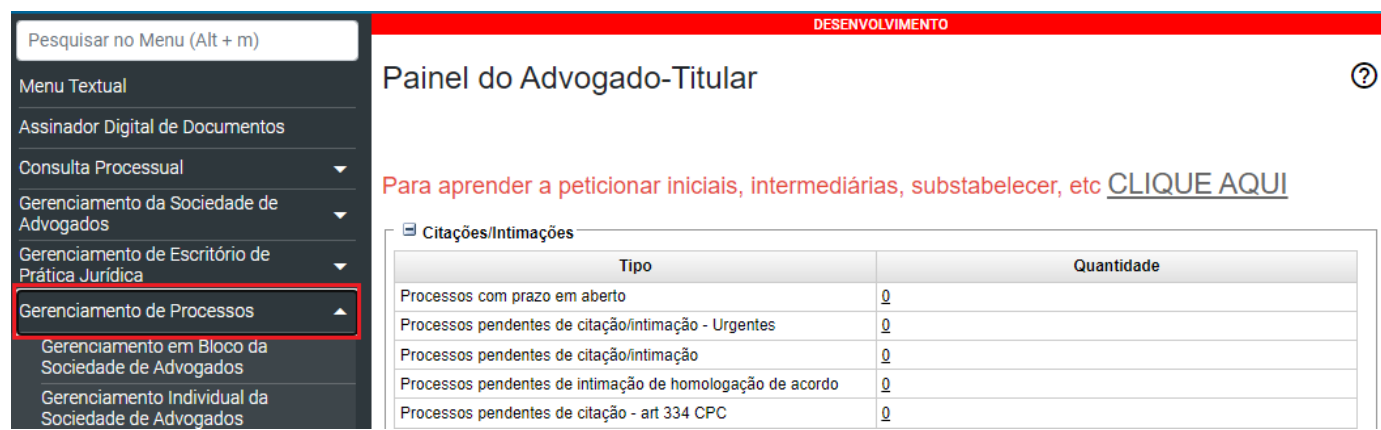

#### **6.1 Gerenciamento em bloco da Sociedade de Advogados:**

Para gerenciar os processos em bloco da Sociedade de Advogados, acesse o menu "Gerenciamento de Processos" - "Gerenciamento em Bloco da Sociedade de Advogados".

Nesta tela utilize os filtros disponíveis para realizar a consulta. Os filtros "Sociedade de Advogados" e "Advogados" são obrigatórios. Clique em "Consultar" para efetuar a consulta de processos que a Sociedade de Advogados está associada.

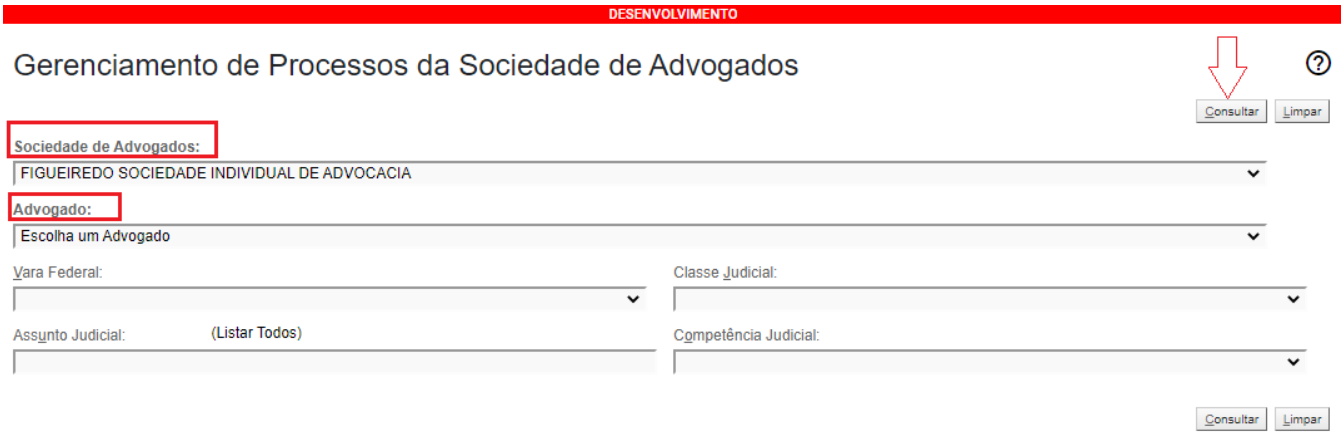

Após a consulta, a tela apresentará a lista de processos e os recursos para o gerenciamento. No campo "Tipo de gerenciamento" é possível selecionar a forma de substabelecimento: **Substituir advogado = substabelecimento sem reservas** ou **Associar advogado = substabelecimento com reservas**. Escolha também o advogado que irá receber o processo. Para confirmar o substabelecimento, clique em "Executar".

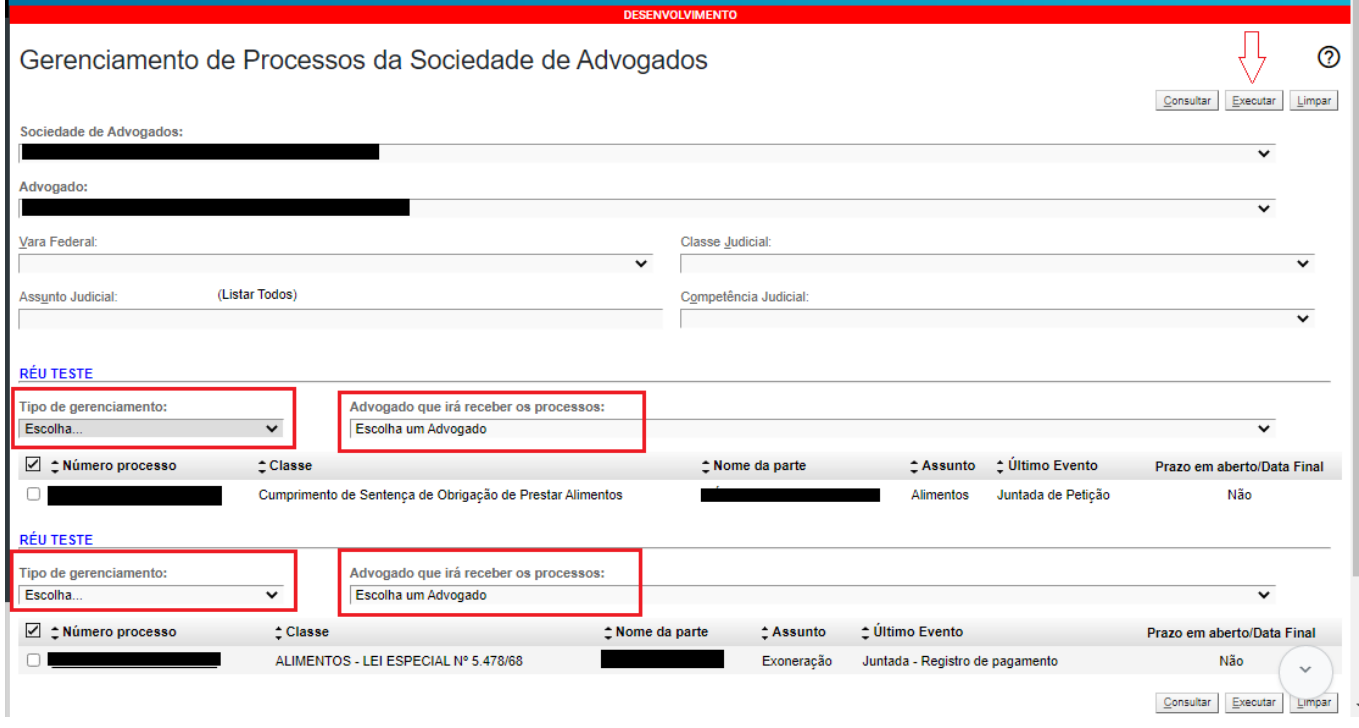

**6.2. Gerenciamento de processos/Gerenciamento individual:** O gerenciamento individual de processos perfaz o substabelecimento individual de processo. O ADVOGADO-TITULAR ou o GERENTE poderem substituir ou associar advogado a determinado processo, sendo os autos atribuídos a advogado da sociedade, de outra sociedade ou advogado comum, não pertencente a sociedades de advogados.

Acesse o menu "Gerenciamento de Processos" - "Gerenciamento Individual da Sociedade de Advogados".

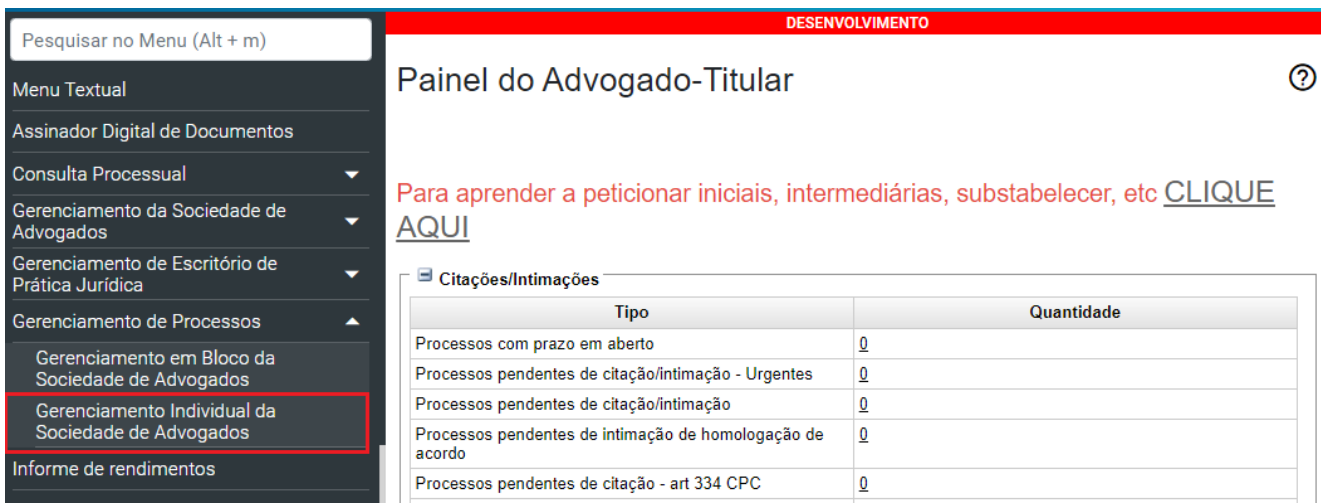

Em seguida digite o número do processo e clique em "Consultar".

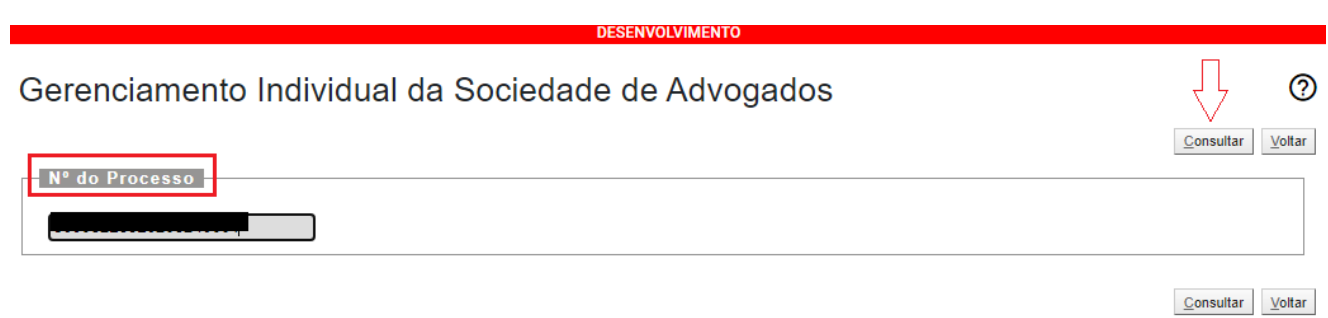

A próxima tela apresenta o processo e as opções de gerenciamento. Selecione o tipo de gerenciamento e o advogado que receberá o substabelecimento. **Substituir advogado = substabelecimento sem reservas** ou **Associar advogado = substabelecimento com reservas**.

Marque a flag para selecionar o processo e clique em "Executar".

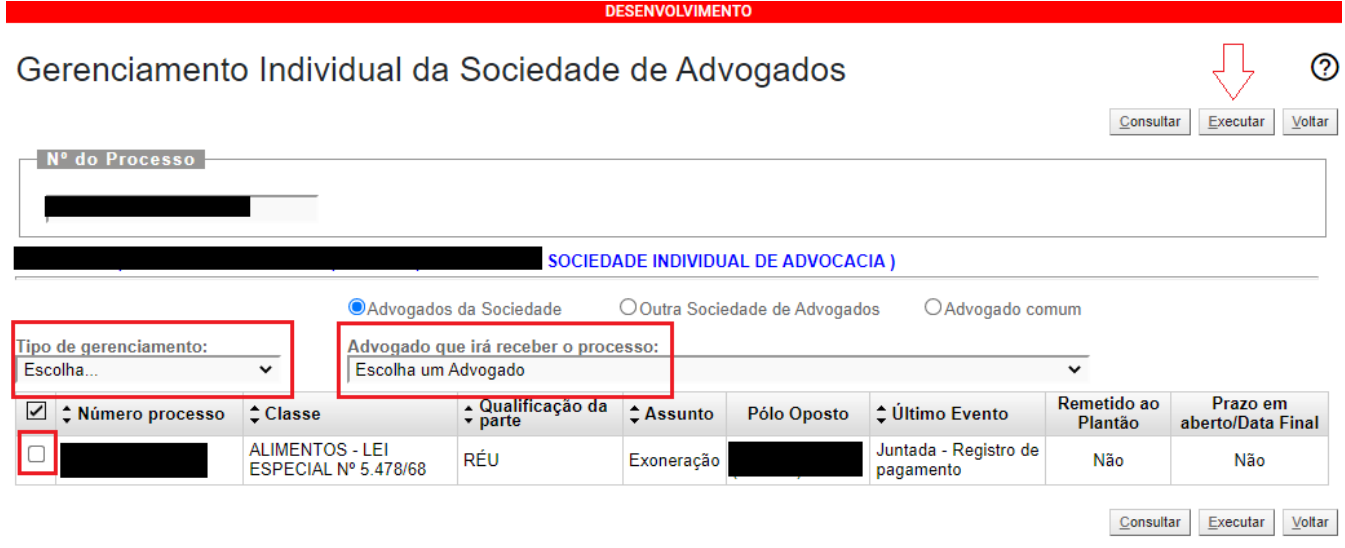

# **7. Preparar processo para ajuizamento**

O ASSISTENTE pode preparar petições iniciais para os advogados aos quais ele está associado. Para tanto, acesse o "Menu Textual" - "Petição Inicial" e realize o preenchimento, obrigatório, de todas as 5 etapas do ajuizamento.

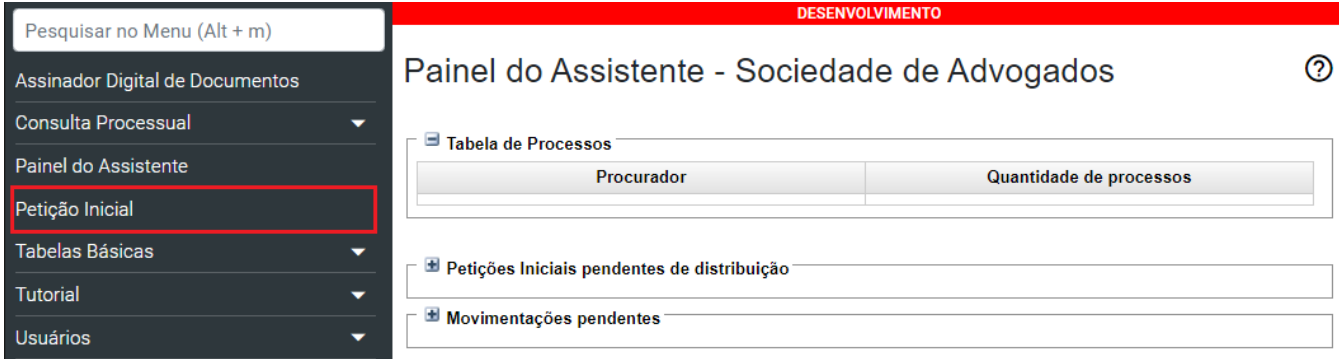

Para o ASSISTENTE, na etapa 1 será indicado, obrigatoriamente, para qual advogado está sendo preparado o ajuizamento do processo. Veja como [peticionar.](https://www.tjsc.jus.br/web/processo-eletronico-eproc/eproc-oab/-/asset_publisher/EPiwOti50a0E/content/curso-eproc-oab?redirect=%2Fweb%2Fprocesso-eletronico-eproc%2Feproc-oab&inheritRedirect=true)

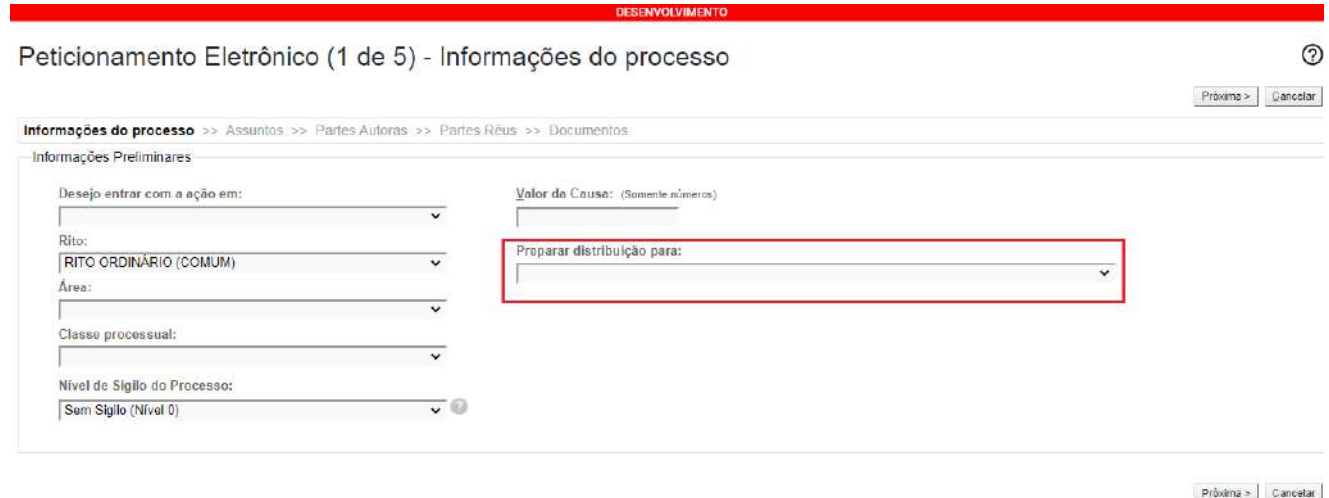

Na etapa 5, para o assistente, ao invés do botão para confirmar o ajuizamento, será disponibilizado o botão "Preparar para Advogado".

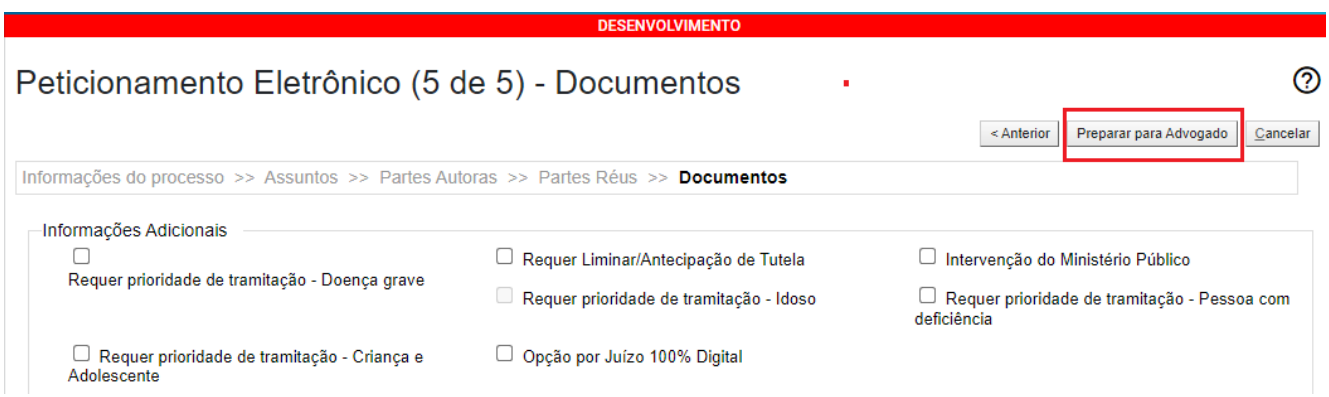

#### **8. Distribuir processo preparado**

Os processos preparados e pendentes de distribuição ficam contabilizados no painel do advogado para o qual foram preparados.

Acesse o Painel do Advogado, subtela "Área de Trabalho" - "Pendências" - "Processos pendentes da Sociedade de Advogados"

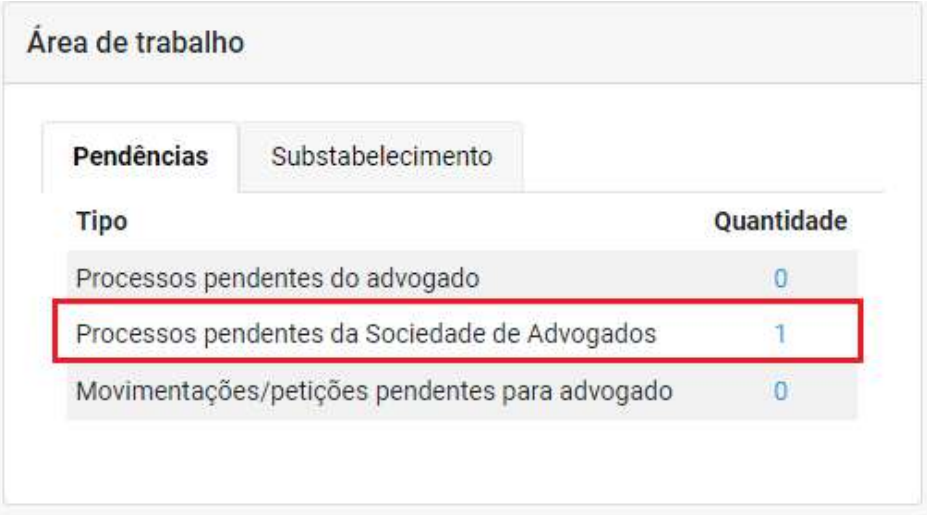

Para distribuí-los, clique no número indicativo da quantidade de processos.

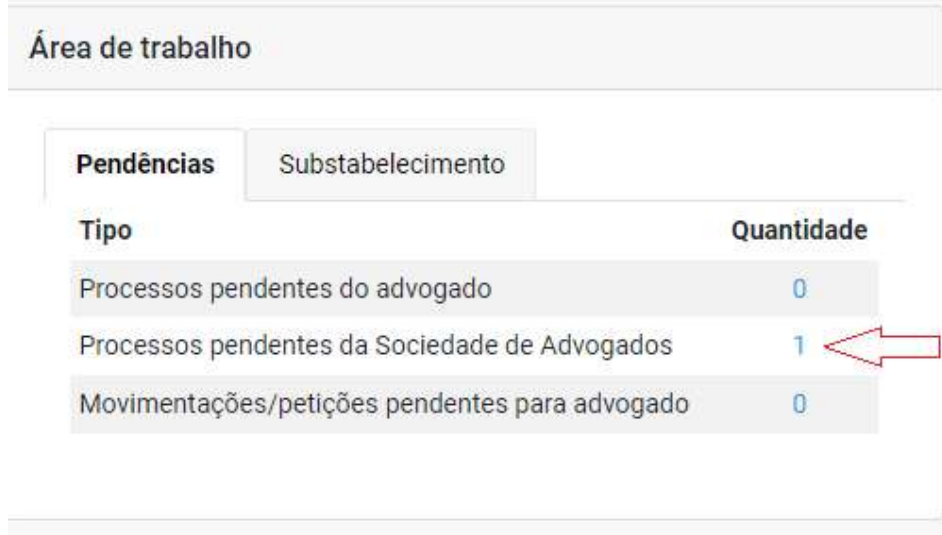

A tela seguinte apresenta a lista de processos pendentes. Nessa nova tela será possível acessar e visualizar o processo e finalizar a distribuição (ajuizar) ou excluir a petição. Clique em "Carregar os dados da petição" e o sistema irá para a tela inicial do peticionamento. O advogado deverá passar por todas as etapas do peticionamento novamente antes de finalizar o ajuizamento do processo, podendo alterar os dados cadastrados, caso necessário. Veja como [peticionar](https://www.tjsc.jus.br/web/processo-eletronico-eproc/eproc-oab/-/asset_publisher/EPiwOti50a0E/content/curso-eproc-oab?redirect=%2Fweb%2Fprocesso-eletronico-eproc%2Feproc-oab&inheritRedirect=true).

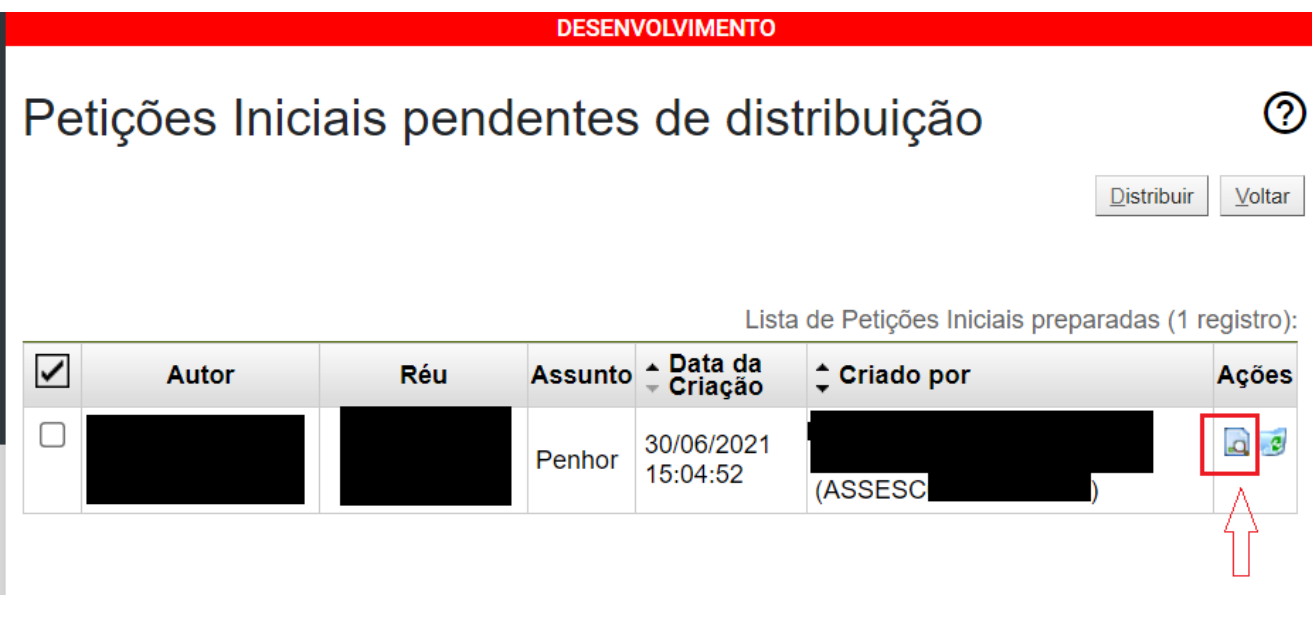

Na última etapa, o advogado poderá distribuir o processo ou salvá-lo para distribuição futura.

# **9 - Relatórios**

Os Relatórios são funcionalidades para o controle de prazos a vencer e controle do acervo de processos da Sociedade de Advogados. O acesso aos Relatórios é pelo menu textual "Relatórios" - "Relação de prazos a vencer" e "Relação de Processos". A opção Relatórios, com os dados da Sociedade de Advogados, está disponível no menu do ADVOGADO TITULAR.

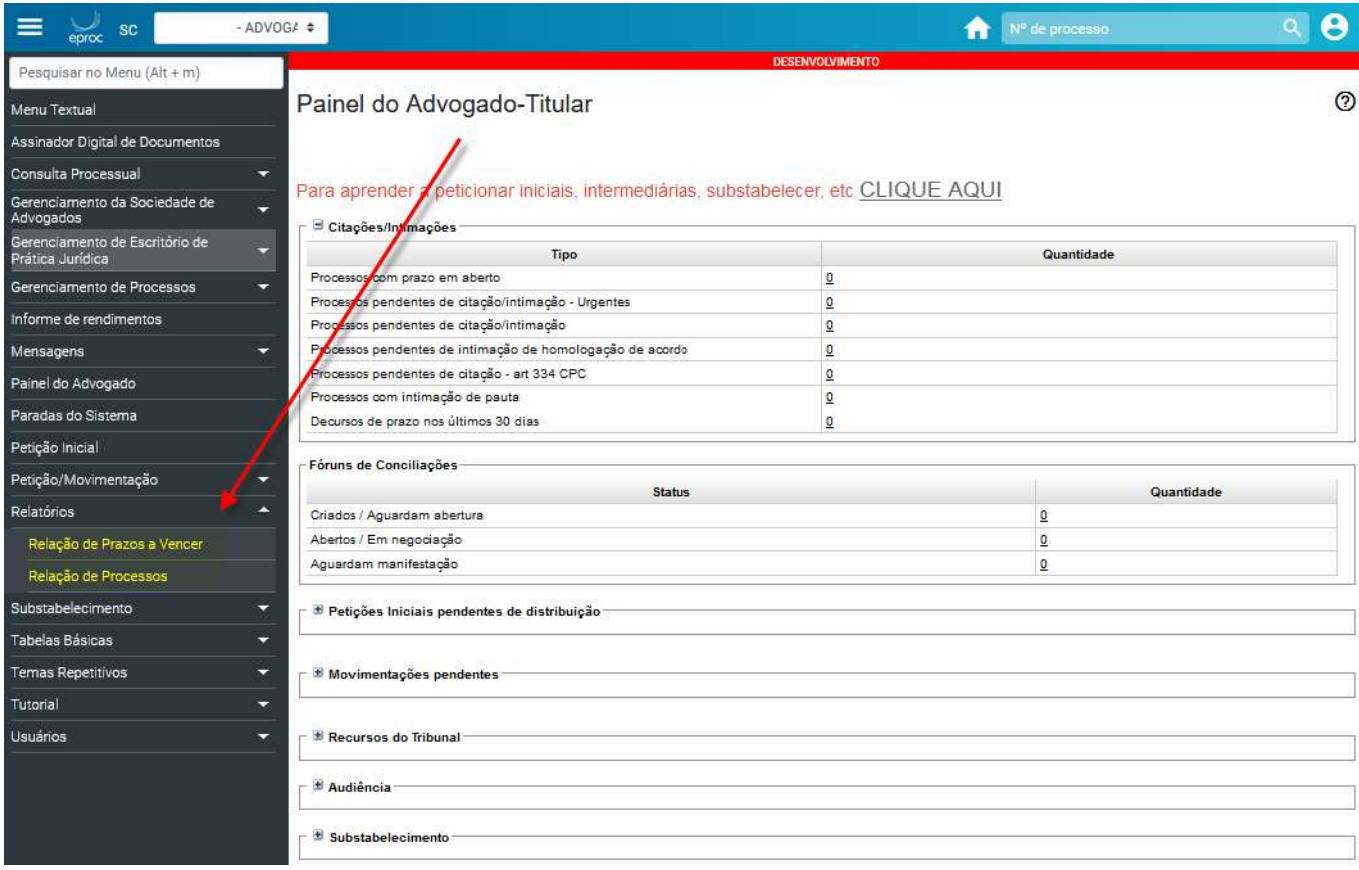

#### **9.1. Relação de Prazos a vencer:**

O relatório de processos com prazos a vencer permite controlar os prazos nos processos da Sociedade de Advogados.

No campo "Sociedade de Advogados", selecione a Sociedade de Advogados, informe o prazo, o advogado e clique em "Pesquisar". O prazo informado não pode ser superior a 45 dias. O sistema trará um relatório de todos os processos com prazo a vencer no período informado.

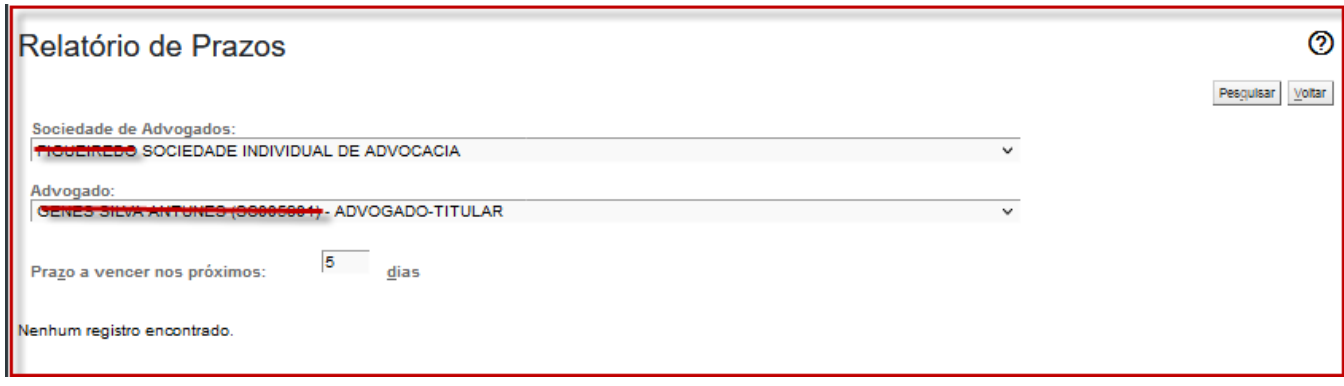

#### **9.2. Relação de Processos:**

O relatório "Relação de Processos" apresenta uma lista dos processos vinculados naquele momento ao ADVOGADO logado. Existe ainda a possibilidade de gerar diferentes relatórios por meio dos filtros: Situação do Processo, Classe do processo, Nível de sigilo, Vara Estadual, Rito do processo e Data de autuação.

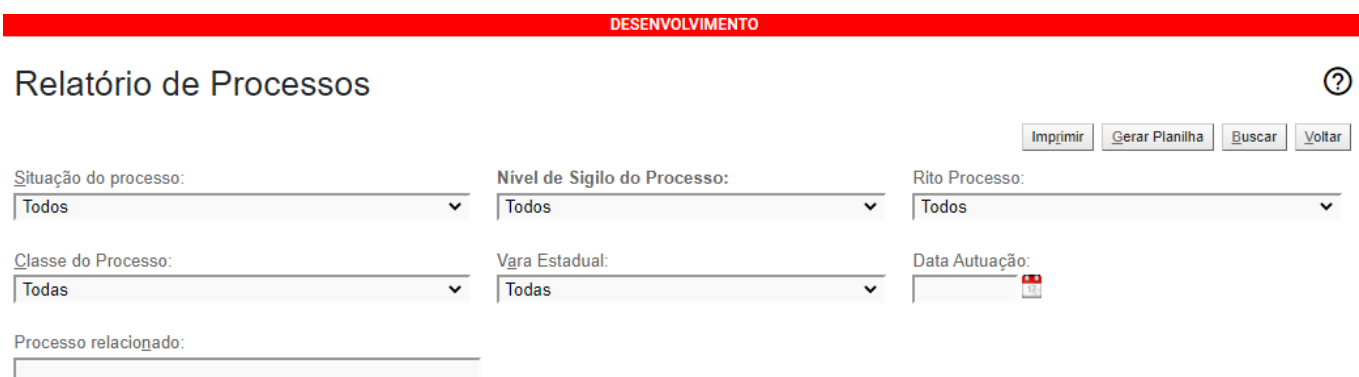

Apresentada a lista de processos, é possível gerar planilha do excel com a relação de processos, utilizando o botão "Gerar Planilha".

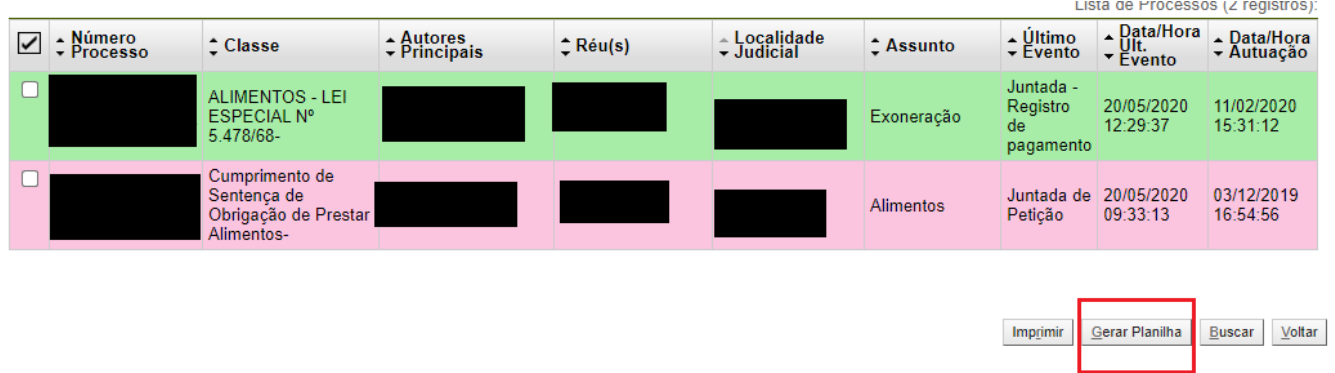

#### **10. Desligamento de usuários:**

Nos casos de desligamento de Advogado e/ou desligamento de Assistente Advogado o ADVOGADO-TITULAR da Sociedade de Advogados deverá efetuar a desvinculação dos cadastros e posteriormente solicitar ao Suporte Eproc, via abertura de chamado, a desativação do perfil desses usuários.

**Os cadastros dos usuários do Escritório de Prática Jurídica são de responsabilidade do advogado titular.**

Para o desassociar usuário, acesse no Menu textual > Gerenciamento da Sociedade de Advogados > Associar Usuários

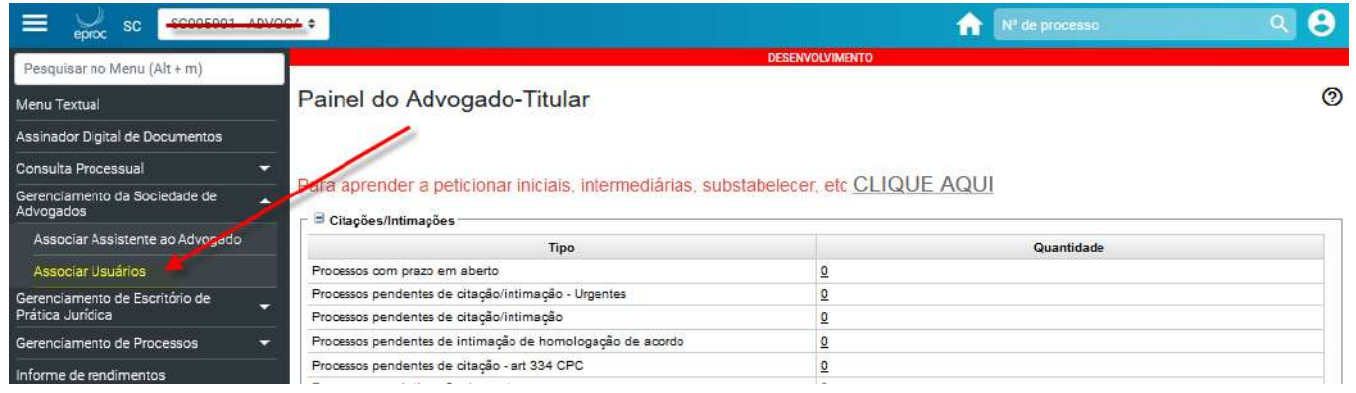

A tela seguinte apresentará a lista dos usuários vinculados à Sociedade e na aba ações há a opção de excluir associação, representado pelo ícone da "lixeirinha"

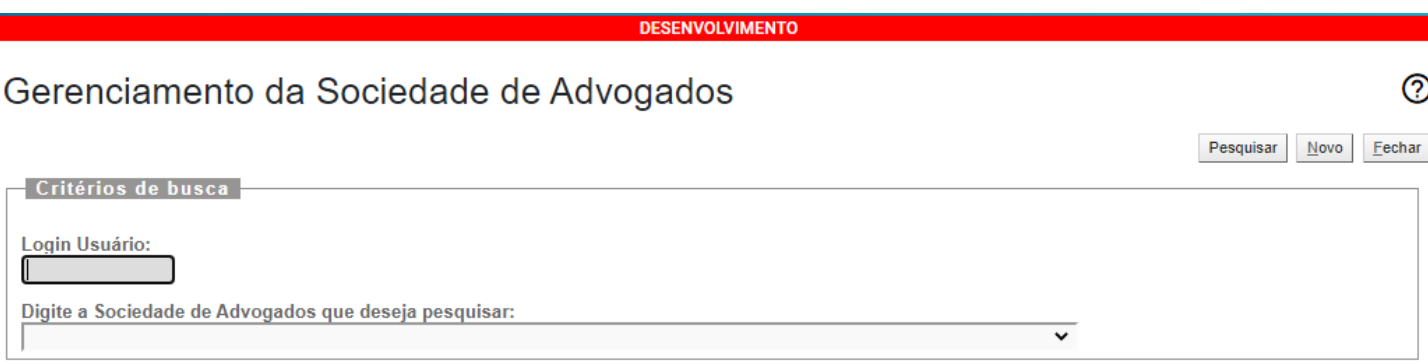

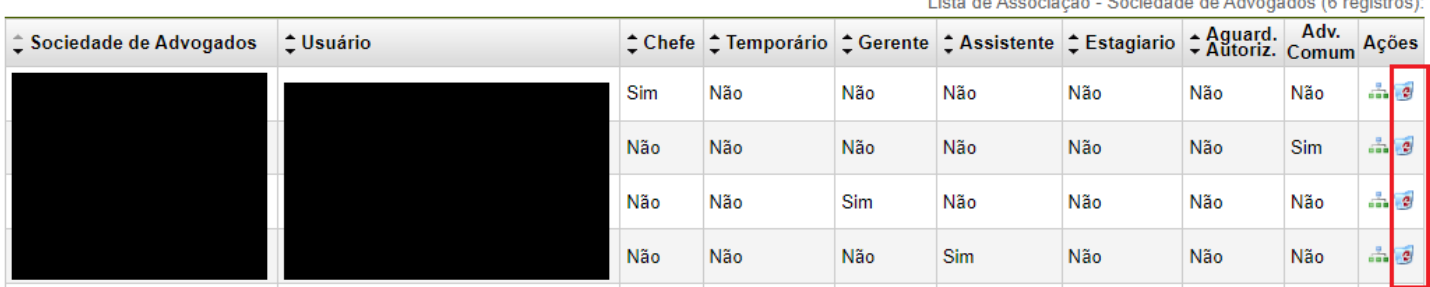

Vale ressaltar que o advogado não pode ter processos associados para ser desativado.

\_\_\_\_\_\_\_\_\_\_\_\_\_\_\_\_\_\_\_\_\_\_\_\_\_\_\_\_\_\_\_\_\_\_\_\_\_\_\_\_\_\_\_\_\_\_\_\_\_\_\_\_\_\_\_\_\_\_\_\_\_\_\_\_\_\_\_\_\_\_\_\_

**Atenção!** Em caso de desligamento de usuários, após desvinculá-lo dos cadastros do EPJ e entrar em contato com a DAJ por meio de [formulário](http://app.tjsc.jus.br/abertura-de-chamados-eproc/#/aberturachamadoeproc/new) eletrônico a fim de desativar o perfil do usuário.

**Informações sobre o suporte aos sistemas judiciais do PJSC:**

Informamos que o Poder Judiciário de Santa Catarina não presta suporte por email aos sistemas judiciais de primeiro grau.

Não fornecemos informações de processo. Fale diretamente com a Unidade Judicial das 12h às 19h nestes [contatos.](https://www.tjsc.jus.br/enderecos-e-telefones-das-comarcas)

**Se o assunto for referente ao SEEU**, envie sua dúvida por [formulário.](https://www.tjsc.jus.br/formularios/abertura-de-chamados-seeu) Não há atendimento por telefone.

Se você deseja falar com o **suporte eproc Primeiro Grau** acesse o formulário para enviar a sua solicitação. [Formulário](http://app.tjsc.jus.br/abertura-de-chamados-eproc/#/aberturachamadoeproc/new) para abertura de chamados

O atendimento por formulário é realizado das 12h às 19h ou nos casos urgentes, ligue entre 12h e 18h para 48-32870800.

Caso a sua dúvida seja referente ao peticionamento no sistema eproc, acesse os nossos [vídeos](https://www.tjsc.jus.br/web/processo-eletronico-eproc/eproc-oab/-/asset_publisher/EPiwOti50a0E/content/curso-eproc-oab?redirect=%2Fweb%2Fprocesso-eletronico-eproc%2Feproc-oab&inheritRedirect=true) [tutoriais](https://www.tjsc.jus.br/web/processo-eletronico-eproc/eproc-oab/-/asset_publisher/EPiwOti50a0E/content/curso-eproc-oab?redirect=%2Fweb%2Fprocesso-eletronico-eproc%2Feproc-oab&inheritRedirect=true).

Agora se a dúvida é relacionada ao **eproc Segundo Grau**, envie email para suporte.eproc2g@tjsc.jus.br.